# **Comment partager des fichiers entre des appareils Android et des PC avec partage à proximité**

*Avec Nearby Share, la version Google d'AirDrop, les utilisateurs d'Android peuvent rapidement partager des photos, des vidéos et d'autres fichiers avec des appareils Android et des ordinateurs Windows à proximité.*

#### Lance Whitney  $\colon$

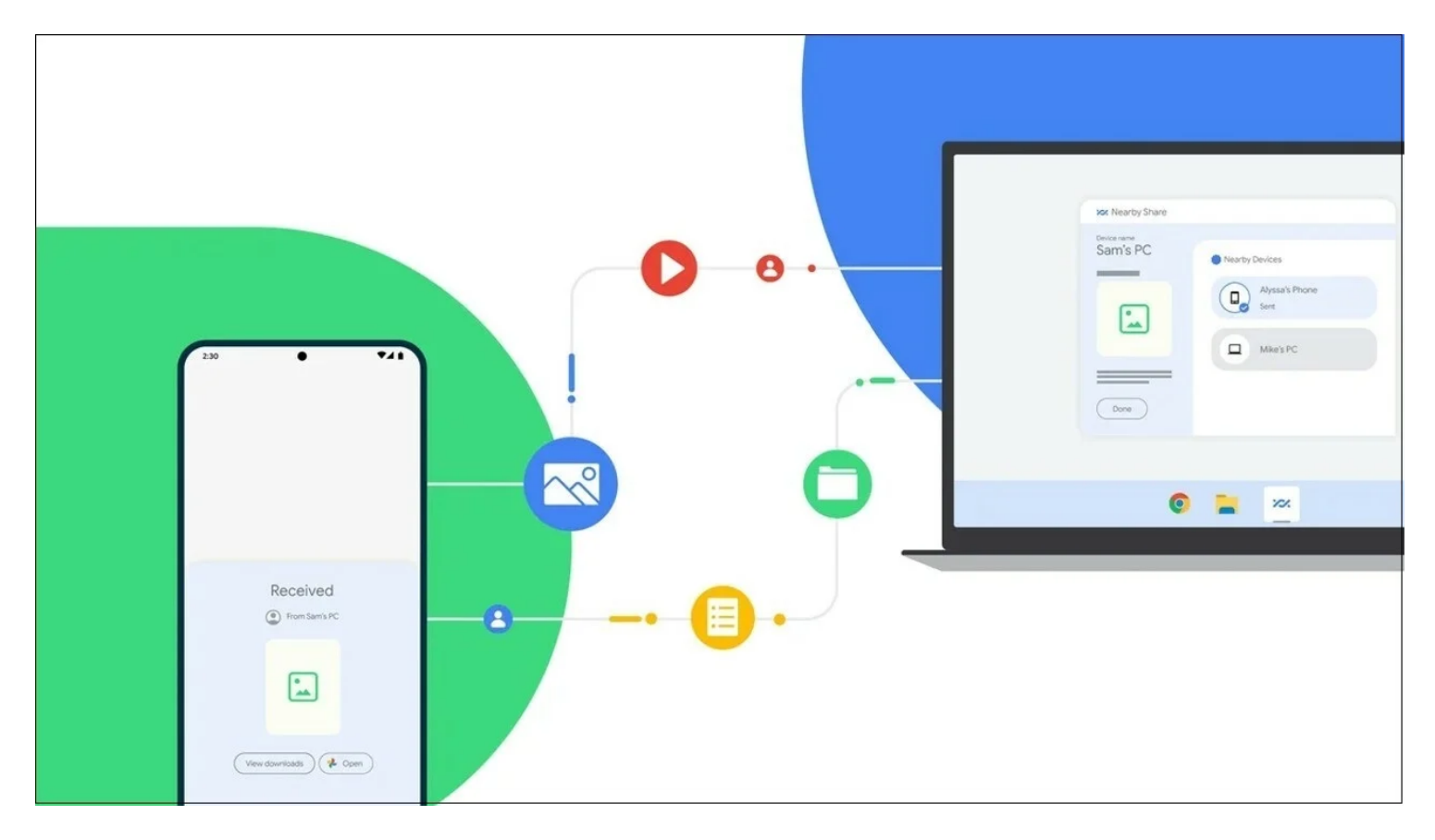

Ceux d'entre vous qui utilisent un téléphone ou une tablette Android et qui souhaitent partager des fichiers avec d'autres appareils peuvent profiter d'une fonctionnalité pratique appelée partage à proximité.

Conçue pour vous aider à partager des photos, des vidéos et d'autres fichiers, tout comme avec AirDrop d'Apple, la fonctionnalité ne prenait initialement en charge le partage de fichiers [qu'avec d'autres](https://www.pcmag.com/how-to/turn-on-airdrop-photos-files-stop-people-from-sending-unsolicited-pics) appareils Android.

[Mais une nouvelle version pour Windows, qui vient de Sorti de la version bêta\(Ouvre un](https://www.pcmag.com/news/google-makes-it-easier-to-share-files-between-windows-and-android) nouvel onglet), vous permet également de partager des fichiers avec des PC Windows. Voici comment démarrer avec Nearby Share.

Pour partager des fichiers entre deux appareils Android, les deux doivent exécuter Partage à proximité avec Bluetooth et les services de localisation activés.

Sur un appareil Android standard, accédez à **Paramètres > Appareils connectés > Préférences de connexion > Partage à proximité**. Activez le commutateur Utiliser le **partage à proximité**.

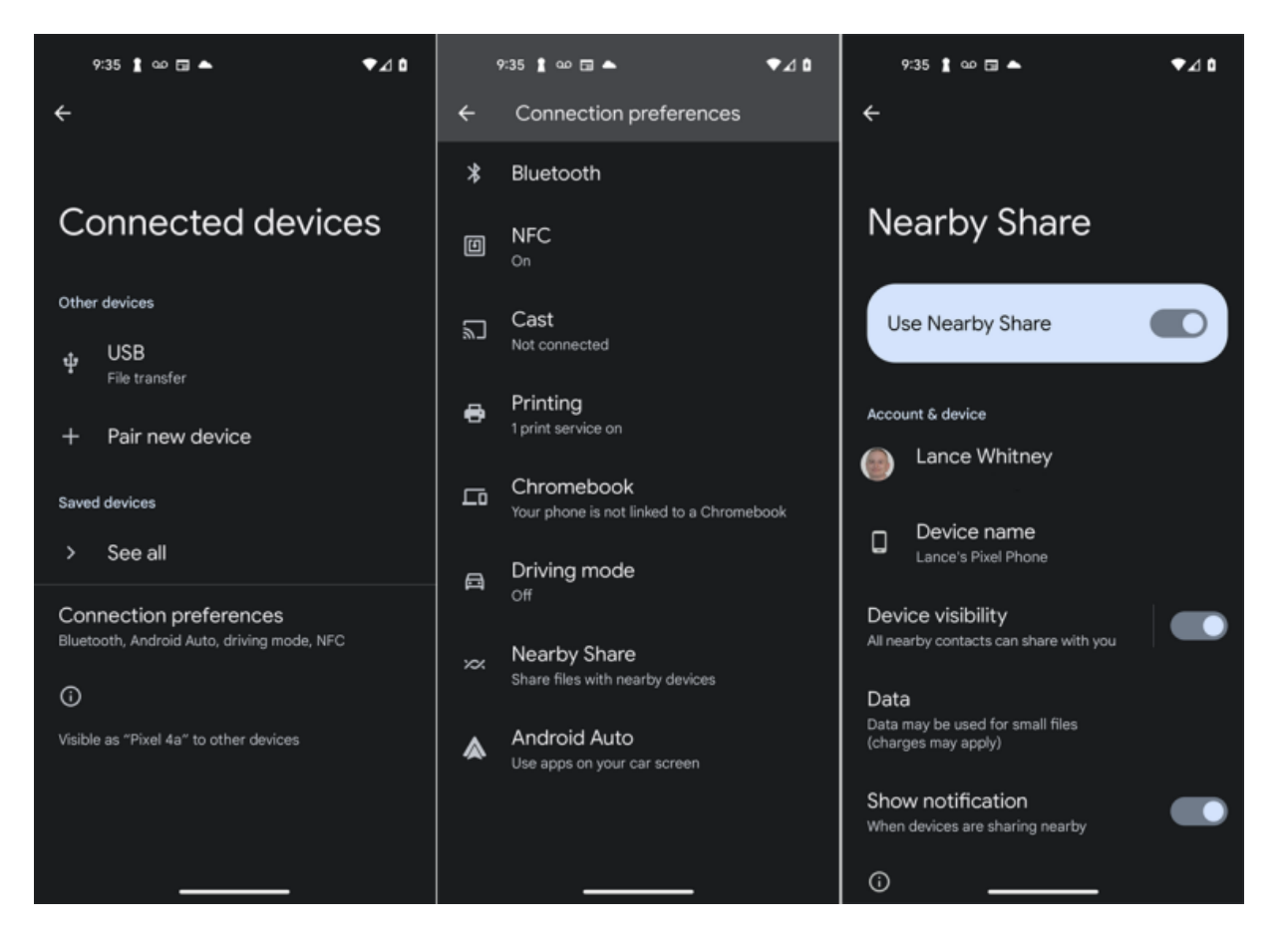

(Crédit : Lance Whitney)

Sur un téléphone Samsung, accédez à **Paramètres > Google > Appareils et partage > Partage à proximité**. Activez le commutateur Utiliser le **partage à proximité**.

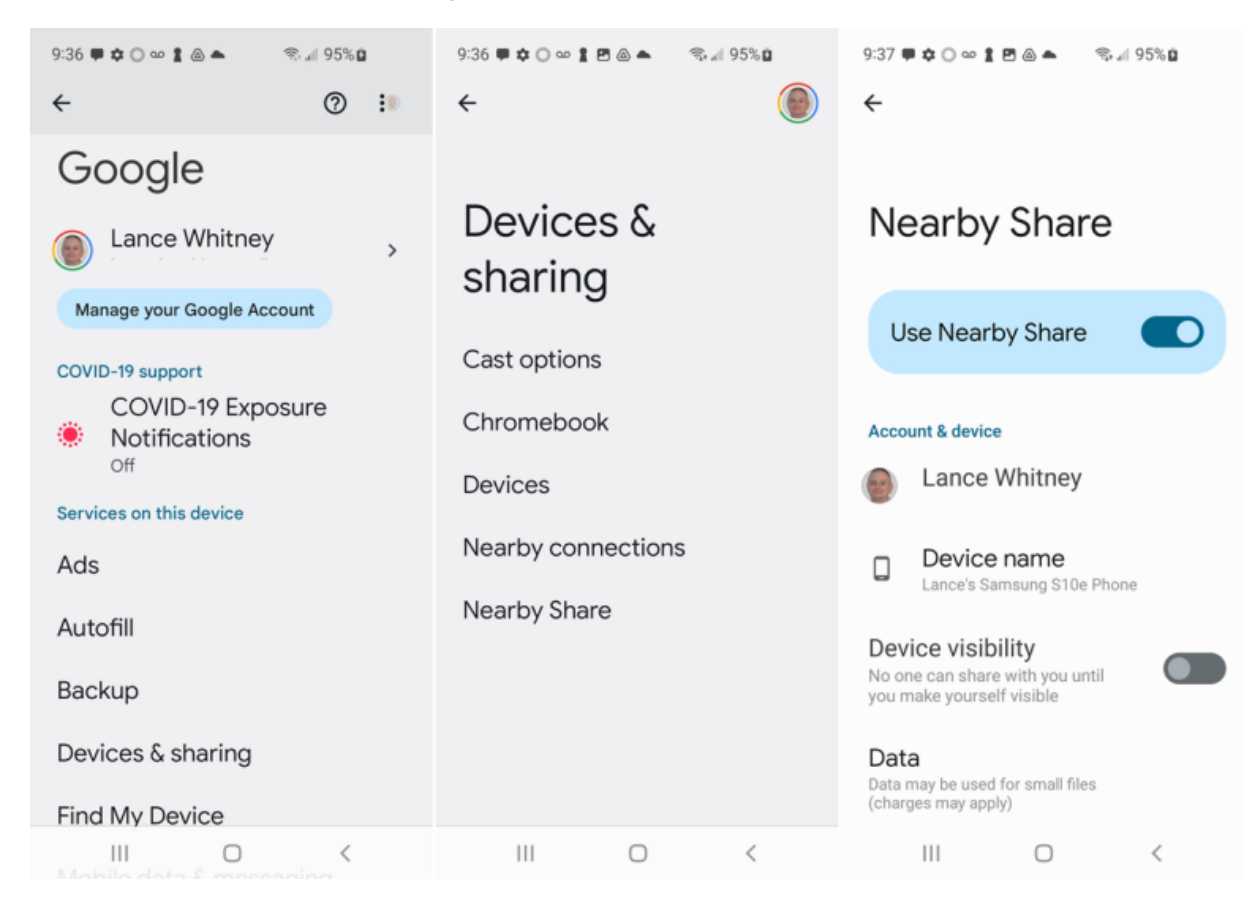

Sur n'importe quel appareil, activez et appuyez sur le paramètre Visibilité de l'appareil et choisissez les personnes et les appareils que vous souhaitez inclure.

Les options sont les suivantes:

- **Tout le monde** : cette option vous permet de partager des fichiers avec n'importe qui, de manière permanente ou temporaire.
- **Contacts** : cette option vous permet de partager des fichiers avec n'importe qui dans votre liste de contacts, bien que vous puissiez l'affiner pour sélectionner uniquement des contacts spécifiques.
- **Vos** appareils : cette option ne partage des fichiers qu'avec d'autres appareils auxquels vous êtes connecté avec votre compte Google.

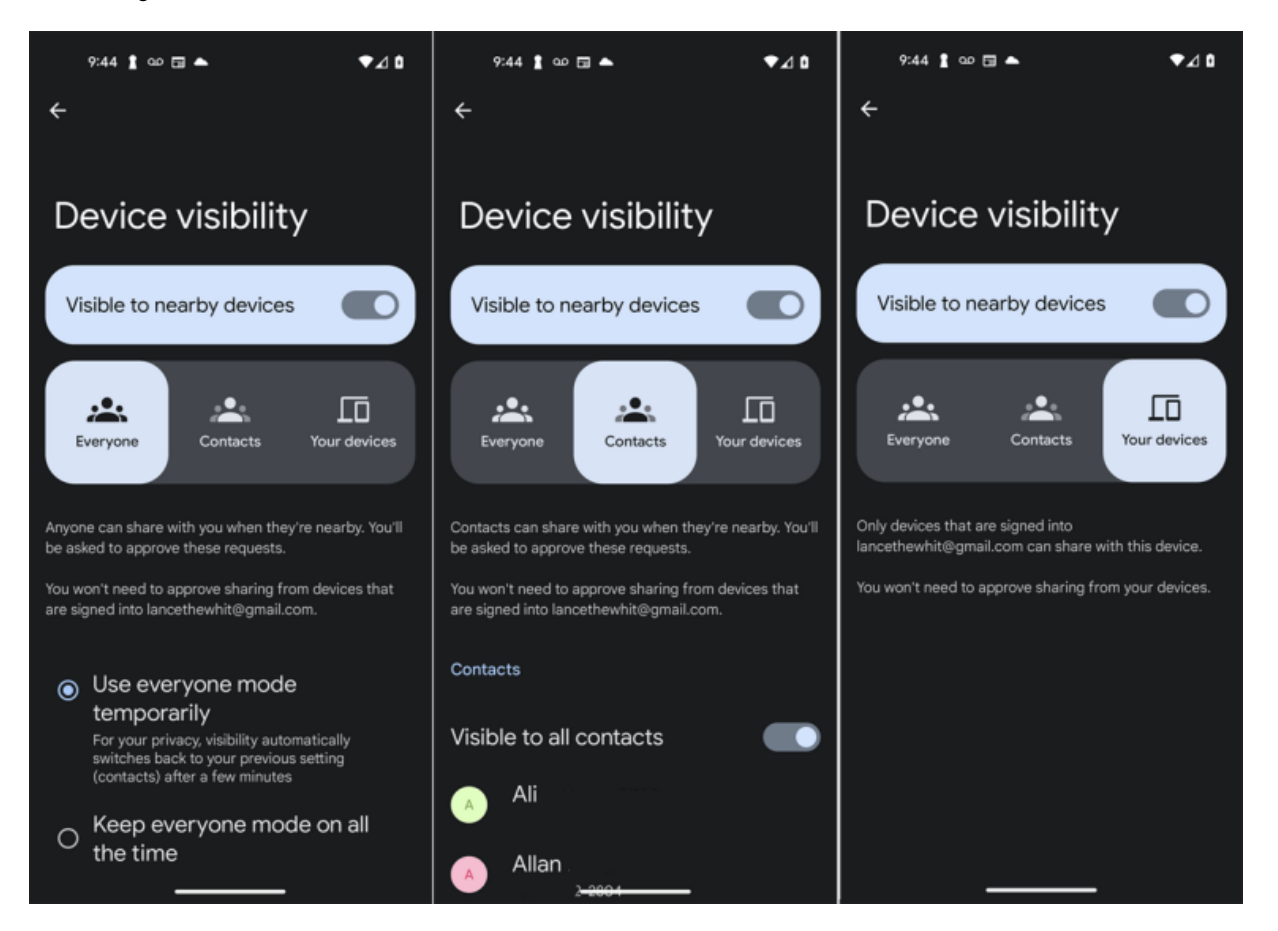

(Crédit : Lance Whitney)

De retour sur l'écran **Partage à proximité**, appuyez sur le paramètre **Données** pour choisir si vous souhaitez partager des fichiers via Wi-Fi ou données cellulaires, Wi-Fi uniquement ou sans Internet (qui utilise Bluetooth).

Appuyez sur le paramètre Nom **de l'appareil** et confirmez ou modifiez le nom qui apparaîtra lors du partage de fichiers.

Appuyez sur le commutateur Afficher la notification pour recevoir une **notification** chaque fois que les appareils à proximité souhaitent partager des fichiers.

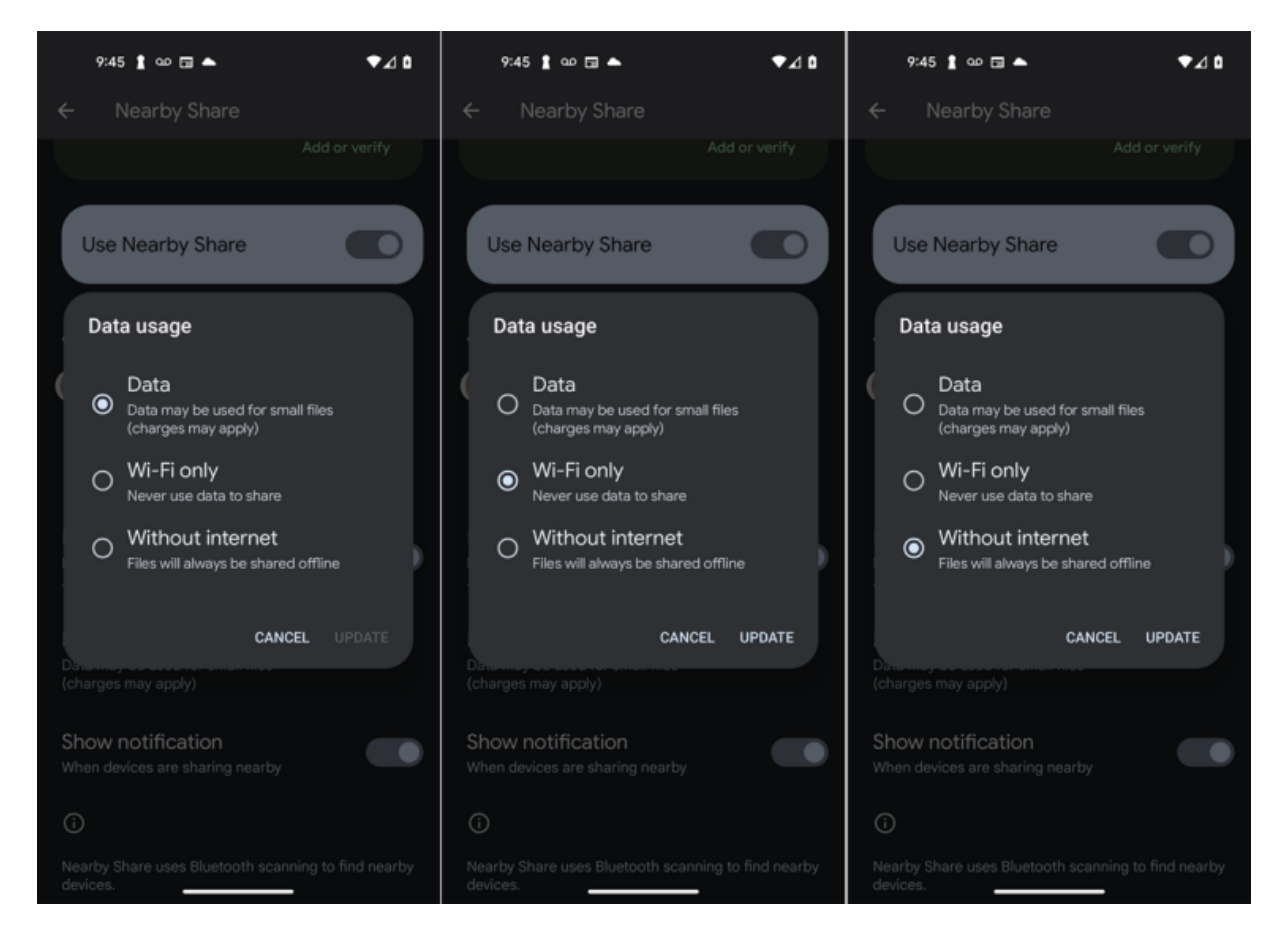

(Crédit : Lance Whitney)

## **Envoyer et recevoir des fichiers sur Android**

Pour utiliser le partage à proximité pour envoyer des fichiers, effectuez un balayage vers le bas deux fois à partir du haut de l'écran pour afficher le menu des paramètres rapides et assurez-vous que l'icône Bluetooth est activée.

Vous pouvez envoyer un fichier à l'aide du partage à proximité via n'importe quelle application prenant en charge la fonctionnalité de partage [Android intégrée, y compris l'application Fichiers, la Galerie et Google Photos, ainsi que des services de fichiers tiers tels que Microsoft](https://www.pcmag.com/how-to/common-problems-with-microsoft-onedrive-how-to-fix-them) OneDrive.

Lancez une application prise en charge et ouvrez le fichier que vous souhaitez partager, tel qu'une photo, une vidéo, un fichier audio ou un document.

Dans certains cas, vous pouvez simplement appuyer sur le fichier que vous souhaitez partager sans l'ouvrir.

Appuyez sur l'icône Partager, puis sélectionnez **Partage à** proximité ou **À proximité**.

Sur l'écran Partage à proximité, attendez que les périphériques à proximité apparaissent, puis touchez le nom de l'appareil auquel vous souhaitez envoyer le fichier.

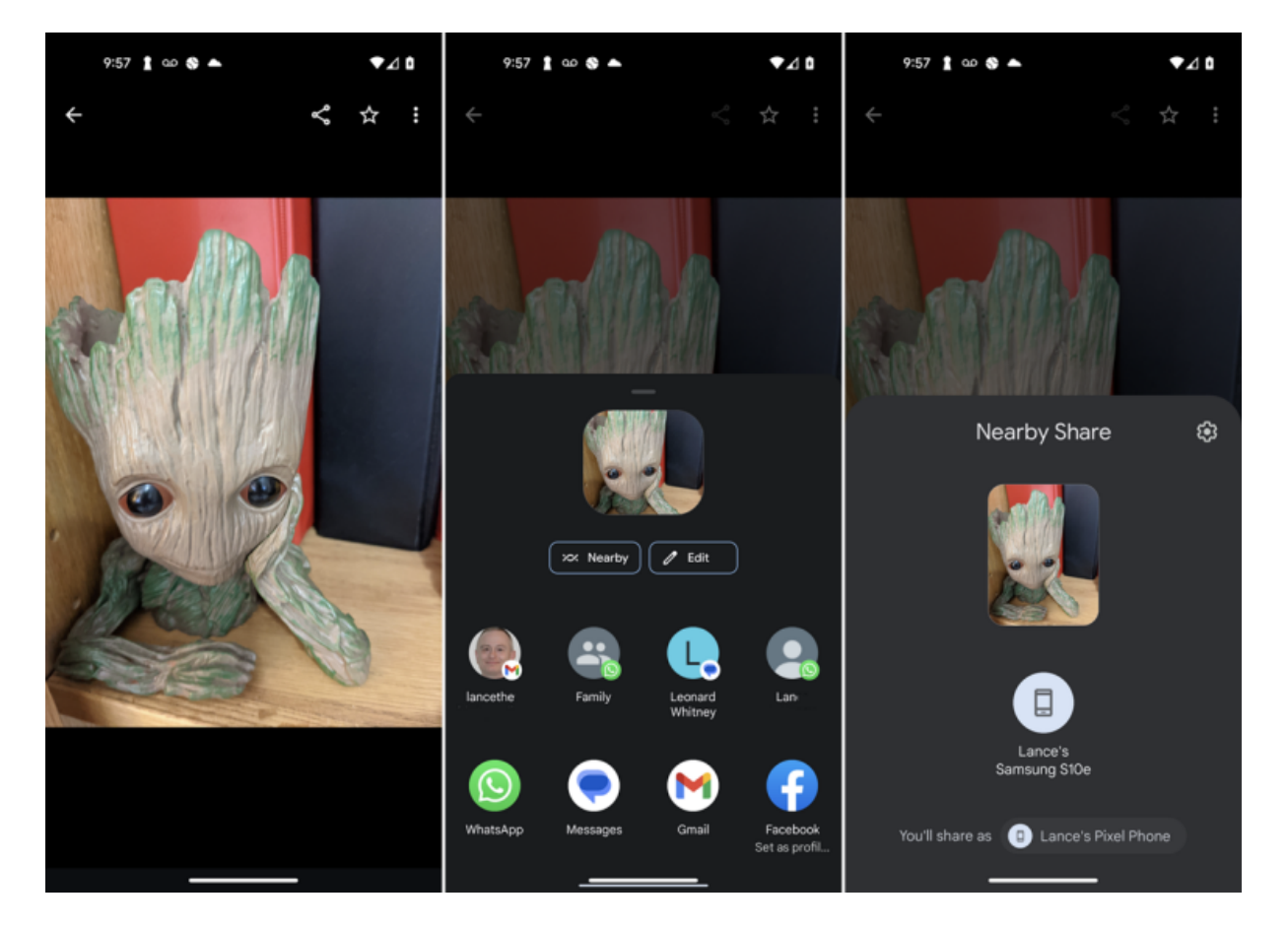

(Crédit : Lance Whitney/Google)

Tout appareil à proximité sur lequel le partage à proximité est activé affiche une notification invitant l'utilisateur à rendre son appareil visible. Après avoir appuyé sur le nom de l'appareil avec lequel vous souhaitez partager le fichier, l'utilisateur de cet appareil appuie sur le bouton Accepter.

Le fichier est ensuite envoyé et reçu, ce qui permet à la personne de l'ouvrir dans son application associée.

Dans les cas où plusieurs applications peuvent ouvrir un fichier, vous devrez sélectionner l'application spécifique que vous souhaitez utiliser. Par exemple, un PDF peut être ouvert avec une variété d'applications, en fonction de celles qui sont installées.

Sélectionnez l'application et décidez si vous souhaitez utiliser cette application pour ouvrir le type de fichier une seule fois ou toujours.

Le fichier s'ouvre ensuite dans l'application choisie.

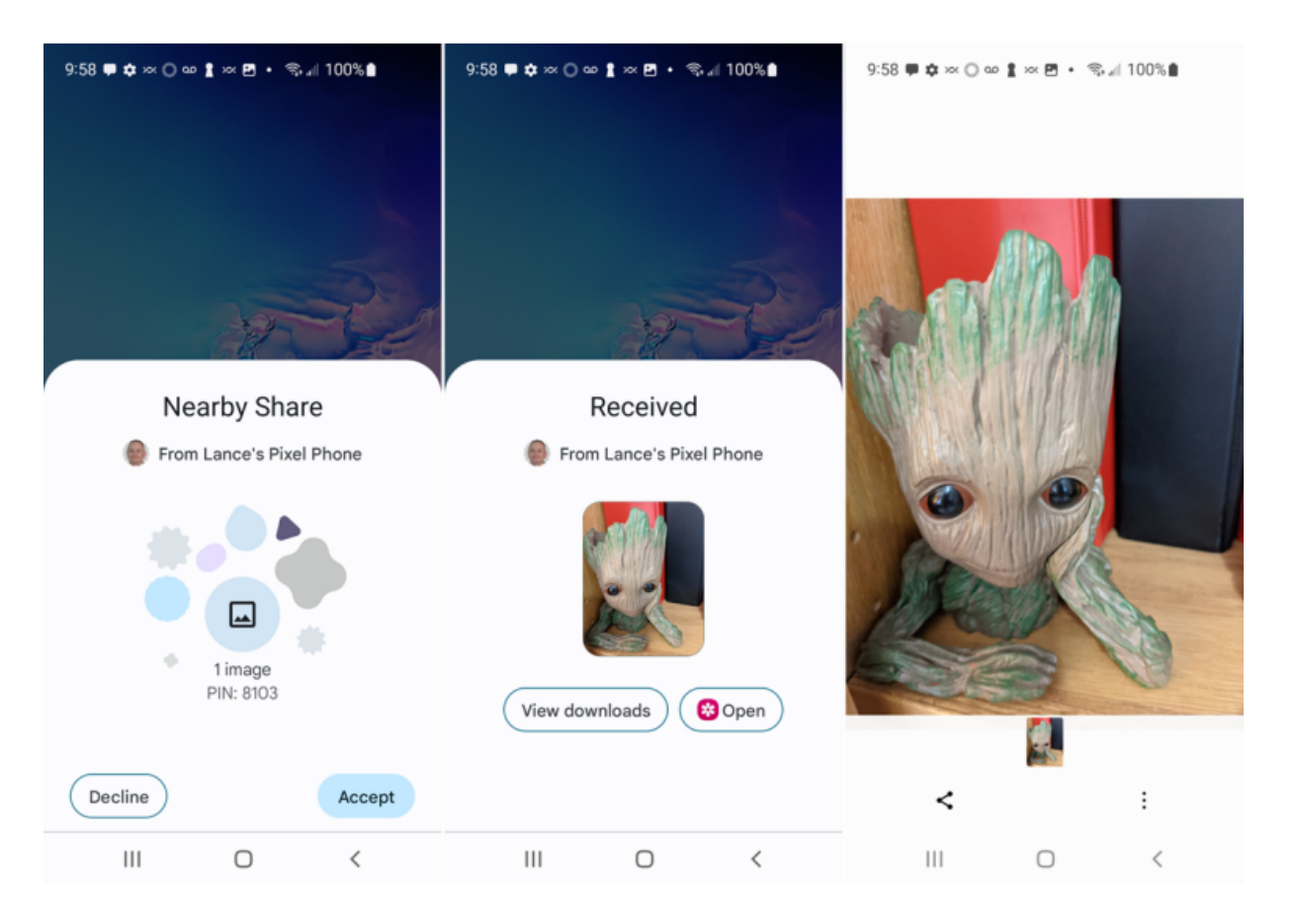

(Crédit : Lance Whitney/Google)

## **Résolution des problèmes liés au partage à proximité**

Si vous rencontrez des problèmes avec le partage à proximité entre appareils Android, Google a quelques suggestions de dépannage.

- Assurez-vous que le Bluetooth et la localisation sont activés sur les deux appareils.
- Rapprochez les appareils (à moins d'un pied l'un de l'autre).
- Activez et désactivez le mode Avion.
- Éteignez et rallumez votre appareil.
- Attendez que personne d'autre ne partage du contenu avec l'autre téléphone.

Pour partager des fichiers entre un appareil Android et un PC Windows, Bluetooth et Wi-Fi doivent tous deux être activés dans Windows. Partager pour Windows à proximité est actuellement disponible pour les versions 64 bits de Windows 10 et 11. Les périphériques ARM ne sont pas pris en charge.

Pour lancer les choses sur votre PC, accédez au [Site web de Partager à proximité\(Ouvre un nouvel onglet\)](https://android.com/better-together/nearby-share-app/) et cliquez sur **Démarrer**. Exécutez le fichier BetterTogetherSetup.exe téléchargé pour installer le programme. Ouvrez le raccourci Partage à **proximité pour Windows à** partir du menu Démarrer.

Si vous n'êtes pas connecté automatiquement, cliquez sur le bouton Se connecter pour vous connecter avec votre compte Google.

Pour envoyer un fichier à votre PC à partir de votre Android à l'aide de l'application Partage à proximité, cliquez sur le menu déroulant dans la barre latérale gauche sous le nom de votre PC et sélectionnez l'une des options de réception de fichiers : Recevoir de tout le monde, Recevoir des contacts ou Recevoir de vos appareils.

Vous pouvez le définir sur **L'appareil est masqué** lorsque vous n'utilisez pas le partage à proximité.

### **Recommandé par nos rédacteurs**

Assurez-vous que l'application Partage à proximité pour Windows est en cours d'exécution, au premier plan ou en arrière-plan.

Par défaut, vous pouvez quitter l'application et elle continuera à s'exécuter comme en témoigne son icône dans la barre d'état système Windows.

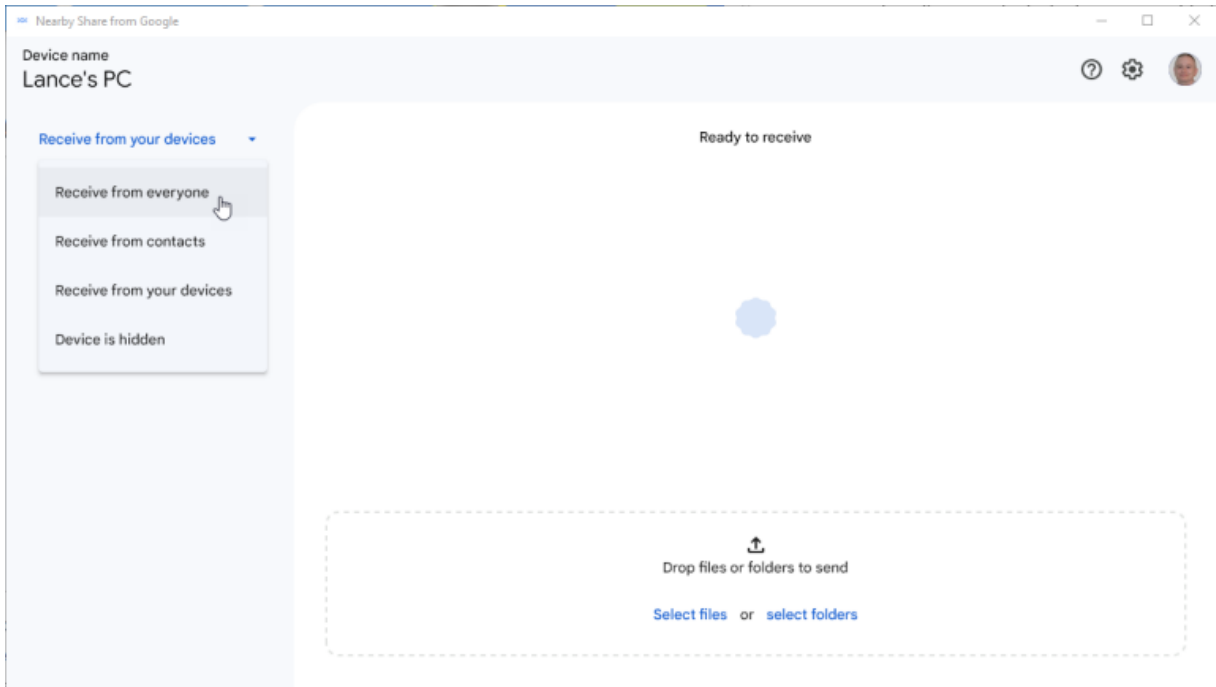

(Crédit : Lance Whitney)

Sur votre appareil Android, ouvrez le fichier que vous souhaitez partager.

Appuyez sur l'icône Partager dans Android et sélectionnez **Partage à proximité**.

Sélectionnez le nom de votre PC Windows.

La première fois que vous faites cela, vous devrez peut-être coupler votre appareil Android et votre ordinateur.

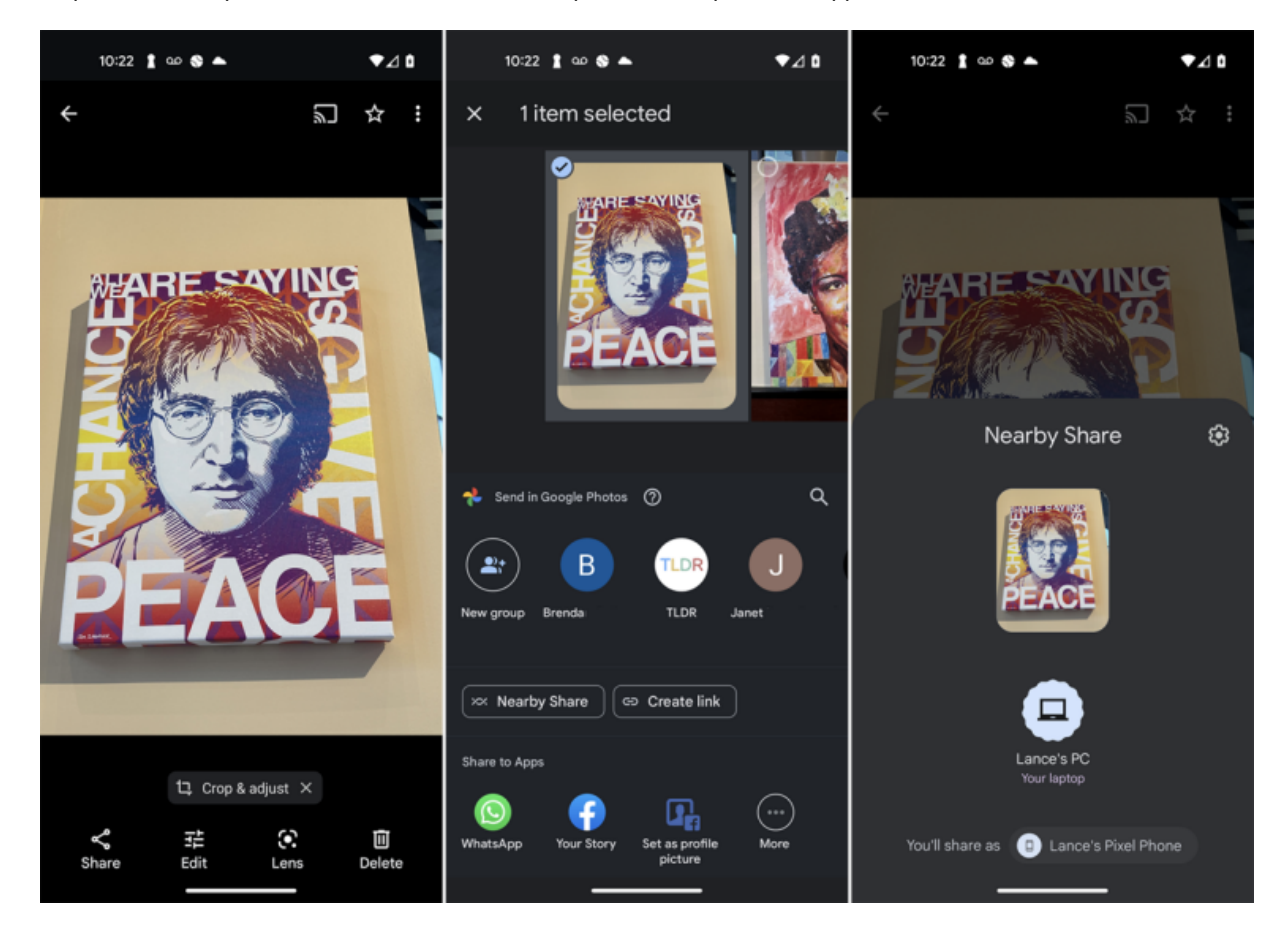

#### (Credit: Lance Whitney)

Après avoir jumelé les deux, le fichier est envoyé à votre ordinateur, où vous pouvez l'ouvrir dans l'application associée.

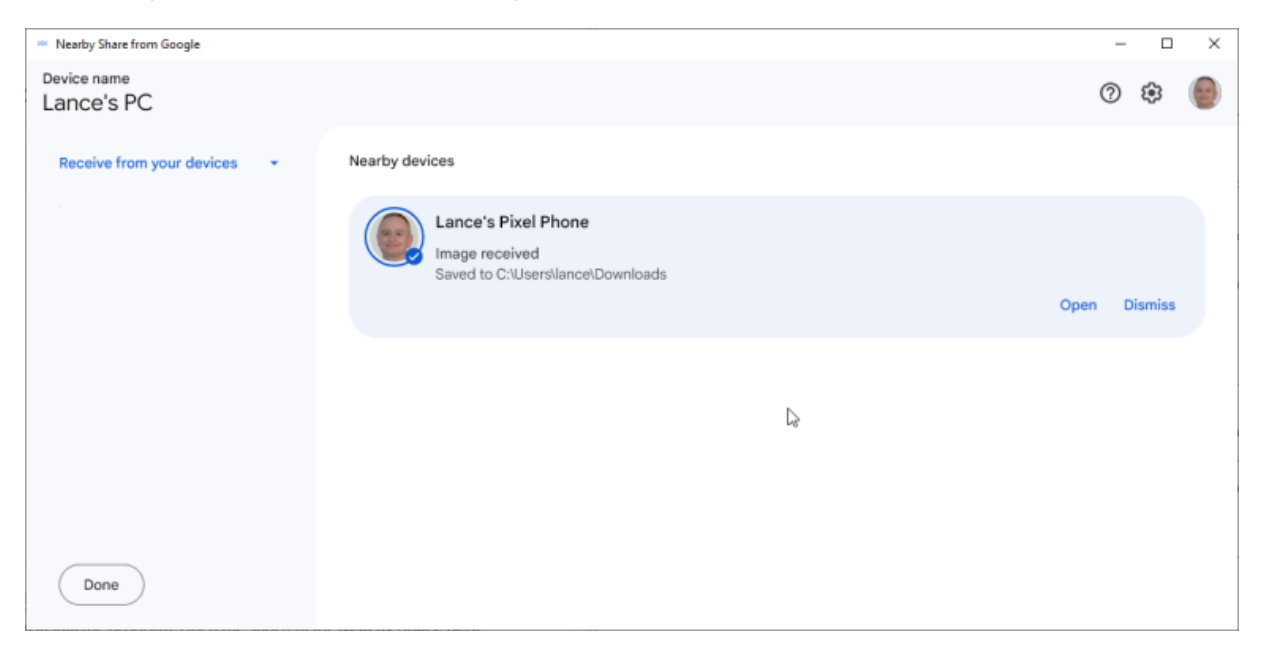

(Credit: Lance Whitney)

### **Comment partager sur Android à partir de Windows**

Pour envoyer des fichiers (ou un dossier entier) de Windows vers un appareil Android à proximité, faites-le glisser et déposez-le sur l'écran Partage à proximité pour Windows ou sélectionnez-le dans l'Explorateur de fichiers. Choisissez l'appareil Android.

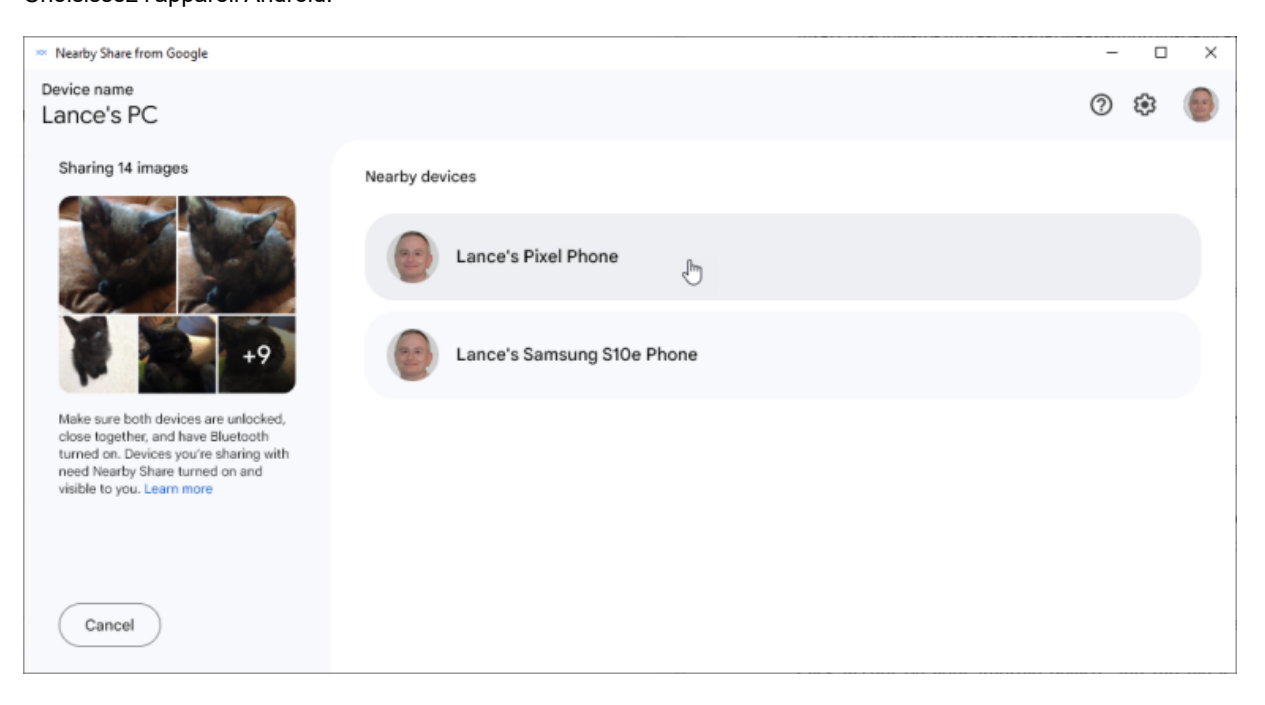

(Credit: Lance Whitney)

Sur votre appareil Android, appuyez sur la notification en haut pour devenir visible.

La première fois que vous essayez d'envoyer un fichier à partir de Windows, votre appareil Android vous invite à coupler et à vous connecter à votre PC.

Appuyez sur les requêtes sur votre appareil et votre ordinateur pour lancer le couplage et la connexion.

Cliquez sur Accepter sur votre appareil Android.

Le fichier est transféré et vous pouvez l'ouvrir avec son application associée.

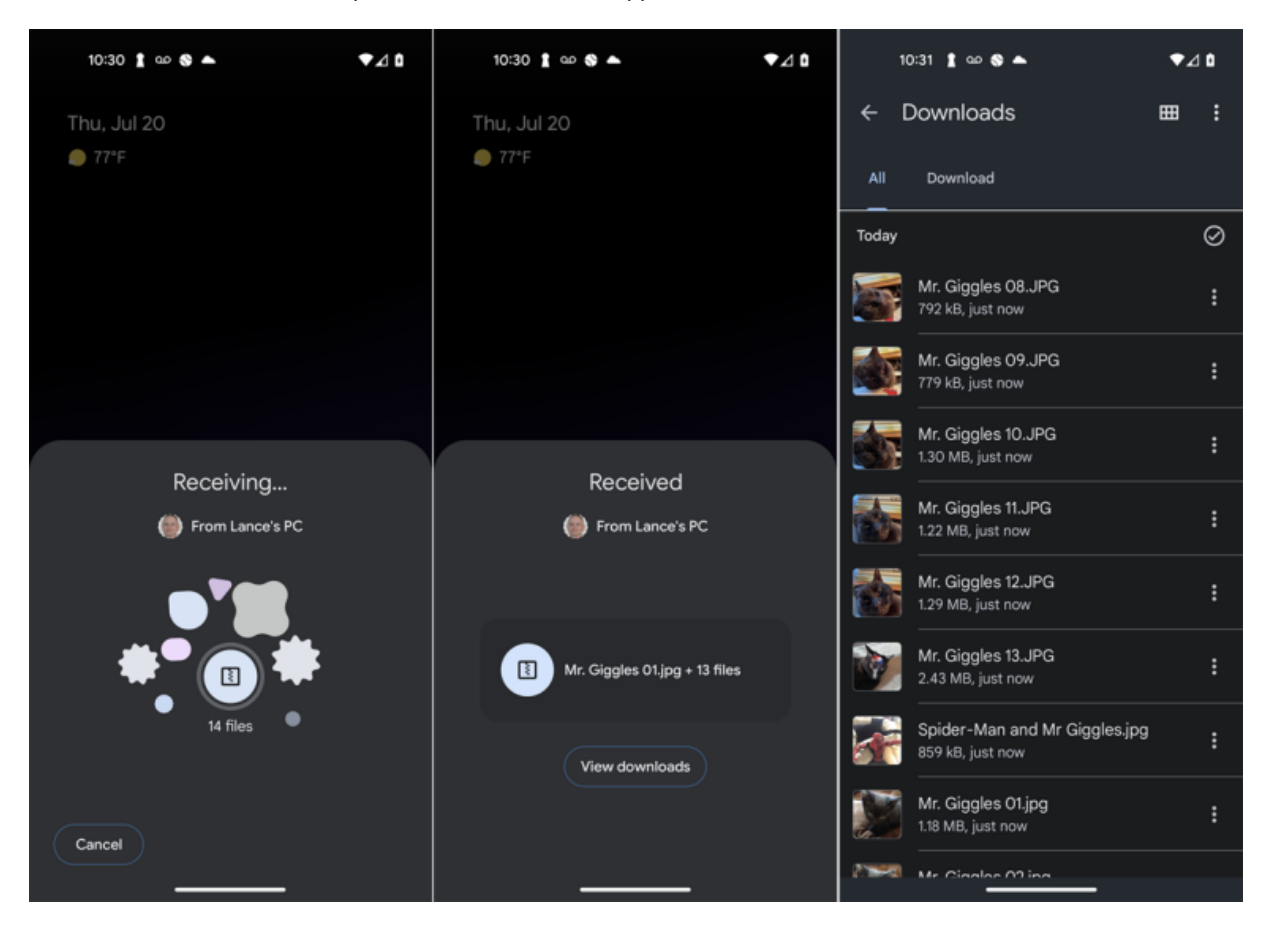

(Credit: Lance Whitney)

*Recherche et mise en page: Michel Cloutier CIVBDL 20230726 "C'est ensemble qu'on avance"*